## Hvordan legge inn Nyttige dokumenter (Ukebrev og Diverse) på Trinnsidene

## Nyttige dokumenter

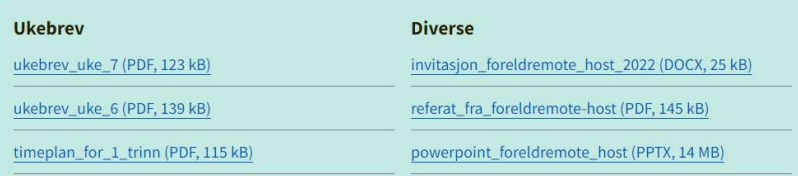

Trykk først på Rediger + Filer

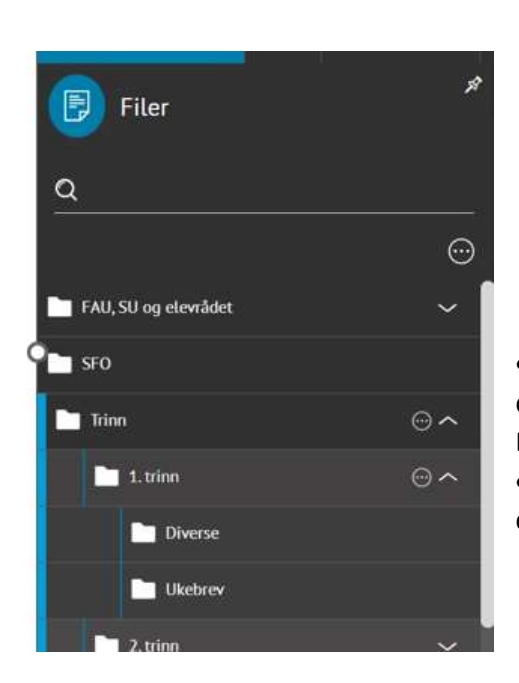

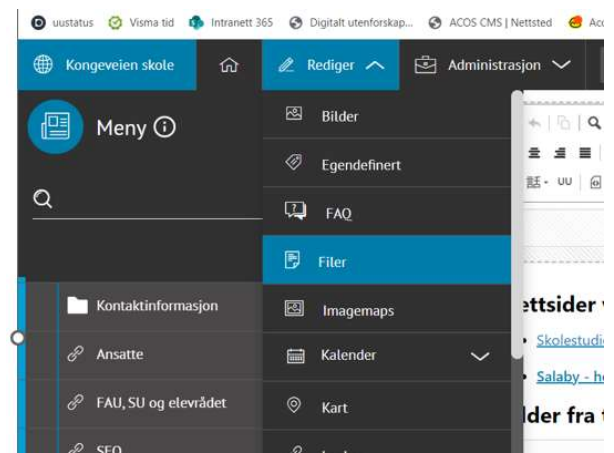

 Trykk på Trinn + eks. 1. trinn + Ukebrev ( om det er ukebrev du ønsker å legge ut). Eller

 Trykk på Trinn + eks. 1. trinn + Diverse ( om det er et annet type doument du ønsker å legge ut).

- Følg instruks på skjermen.
- Finn dokumentet du skal laste opp (eks. på PC`en eller OneDrive).
- Trykk Åpne + Last opp.
- Opplastet fil vil vises på som i vårt eksempel, siden til 1. trinn.

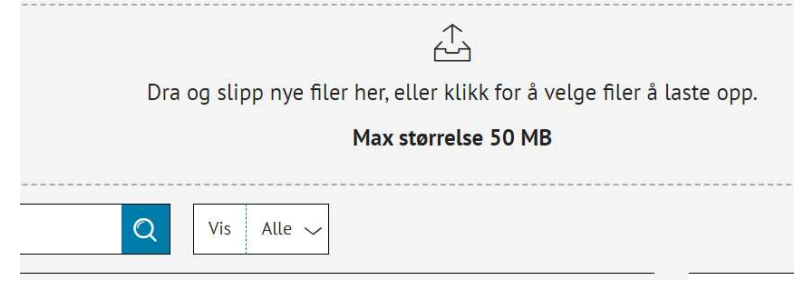